## 广东第二师范学院 2022 年艺术类招生在线考试提交系统

# 考生操作手册

我校采用教育部学信网提供的艺术类招生作品远程提交系统(以下简称"系统")为普通 专升本音乐学(师范)专业招生考试提供远程在线考试及作品提交服务。请考生务必认真阅 读操作手册,并按照以下流程操作:

下载安装 -> 进入在线考试系统 -> 注册登录/实人验证 -> 查阅系统须知 -> 选择广 东第二师范学院(艺术类)考试 -> 确认个人信息/阅读承诺书 -> 调试 -> 选择考试科目 -> 实人验证 -> 进入考试 -> 提交作品 -> 确认考试完成 。

#### 注意:本说明文档内容如有变动,请以系统内页面提示为准。

**1.** 下载安装

我校采用在线录制的考试方式。考生每次登录系统、进入考试之前均需要在学信网 APP 进 行实人验证;且在视频考试过程中在线视频的录制、上传也需要在学信网 App 进行。为保证 视频作品能够正常提交,请提前在移动设备上下载并安装学信网 App(支持手机,不支持平 板和电脑等),下载地址为 <https://www.chsi.com.cn/wap/download.jsp>。安装时请允许应用 使用您的摄像头、扬声器、存储空间、网络等权限,以保证考试正常进行。

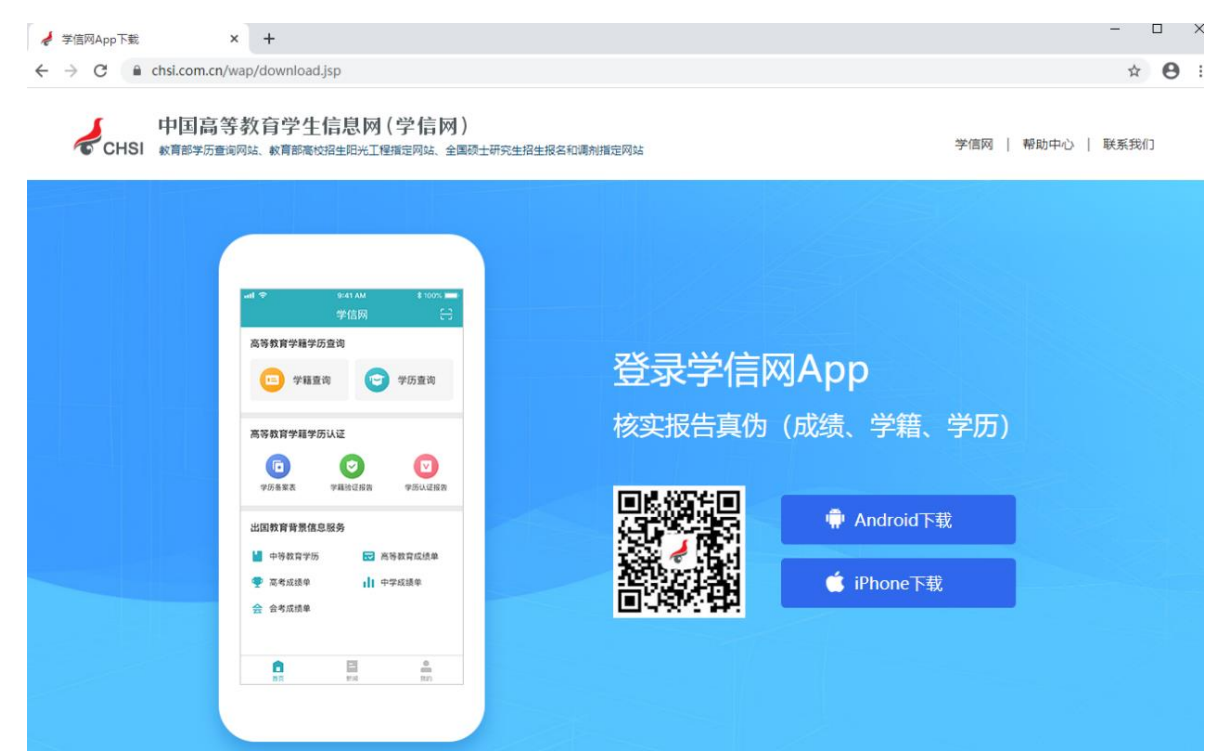

# **2.** 注册登录

## 2.1 注册

打开学信网 APP, 首页点击"在线考试系统",弹出登录页面。如果考生没有学信网账 号,点击【注册账号】,输入考生的手机号、短信验证码、姓名及证件号码等信息,设置密 码后, 即可完成注册。请牢记账号及密码。如果考生已有学信网账号, 则直接按照第二步登 录。

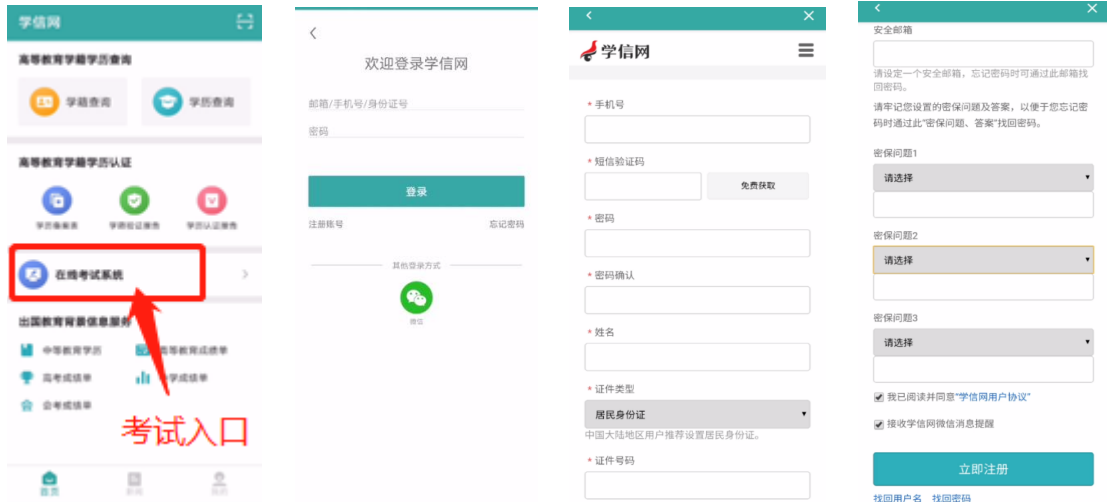

## 2.2 登录

进入登录页面,输入账号和密码即可登录。登录后显示学信网用户协议,请认真仔细阅 读用户协议及隐私政策,勾选"同意"方可进入系统。

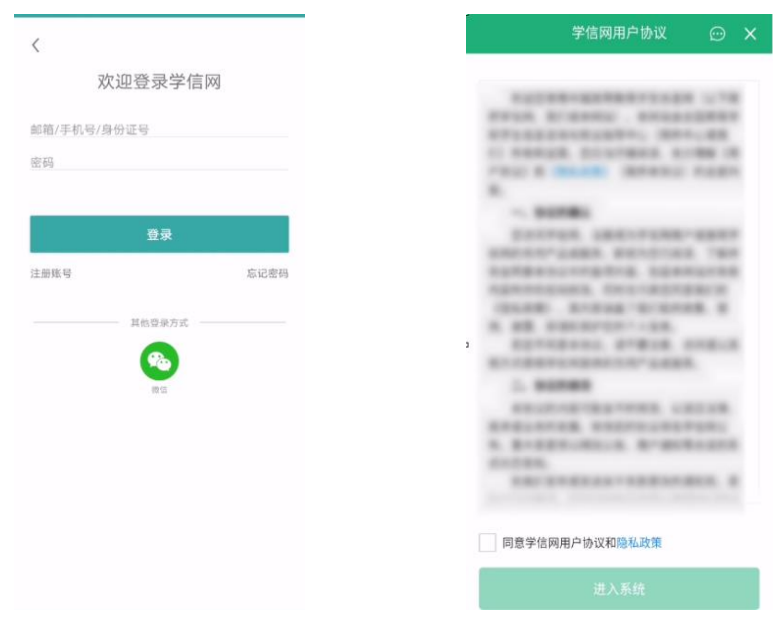

# **3.** 实人验证

首次登录时考生须进行实人验证,核实身份无误后,点击【下一步】,按照页面提示进行 实人验证操作。

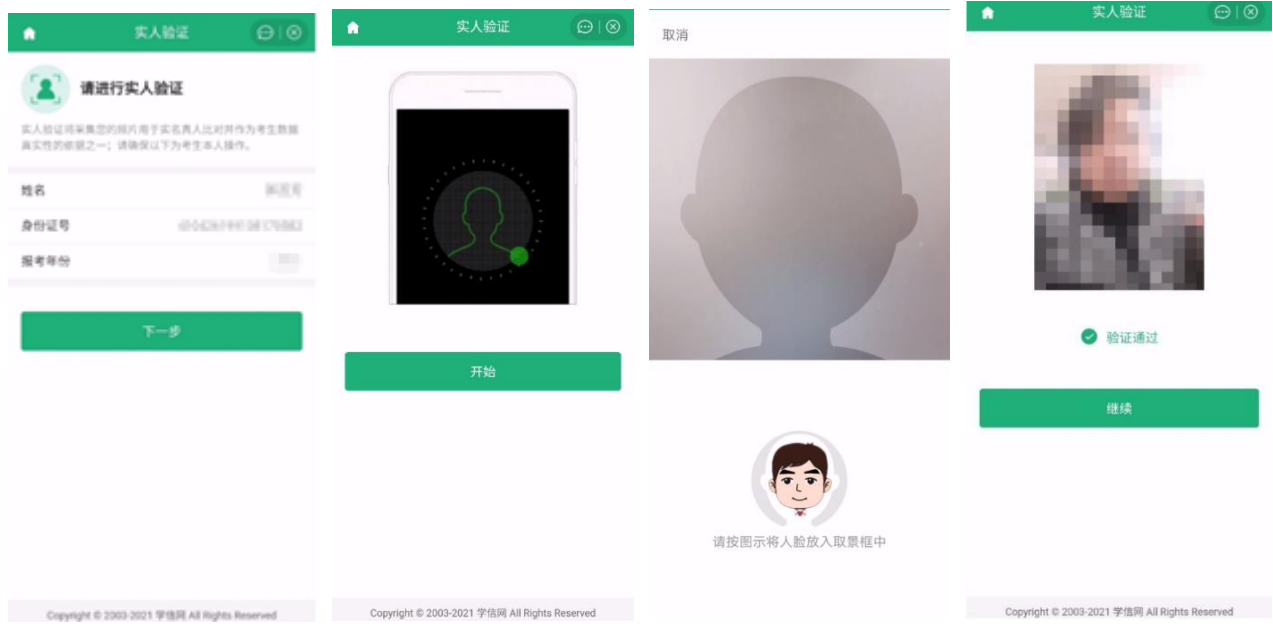

# **4.** 查阅系统须知及考试信息

实人验证通过后,请认真仔细阅读系统须知。点击【下一步】可查看考生所报考单位。 选择报考单位,点击【确定】即可进入资格确认页面。

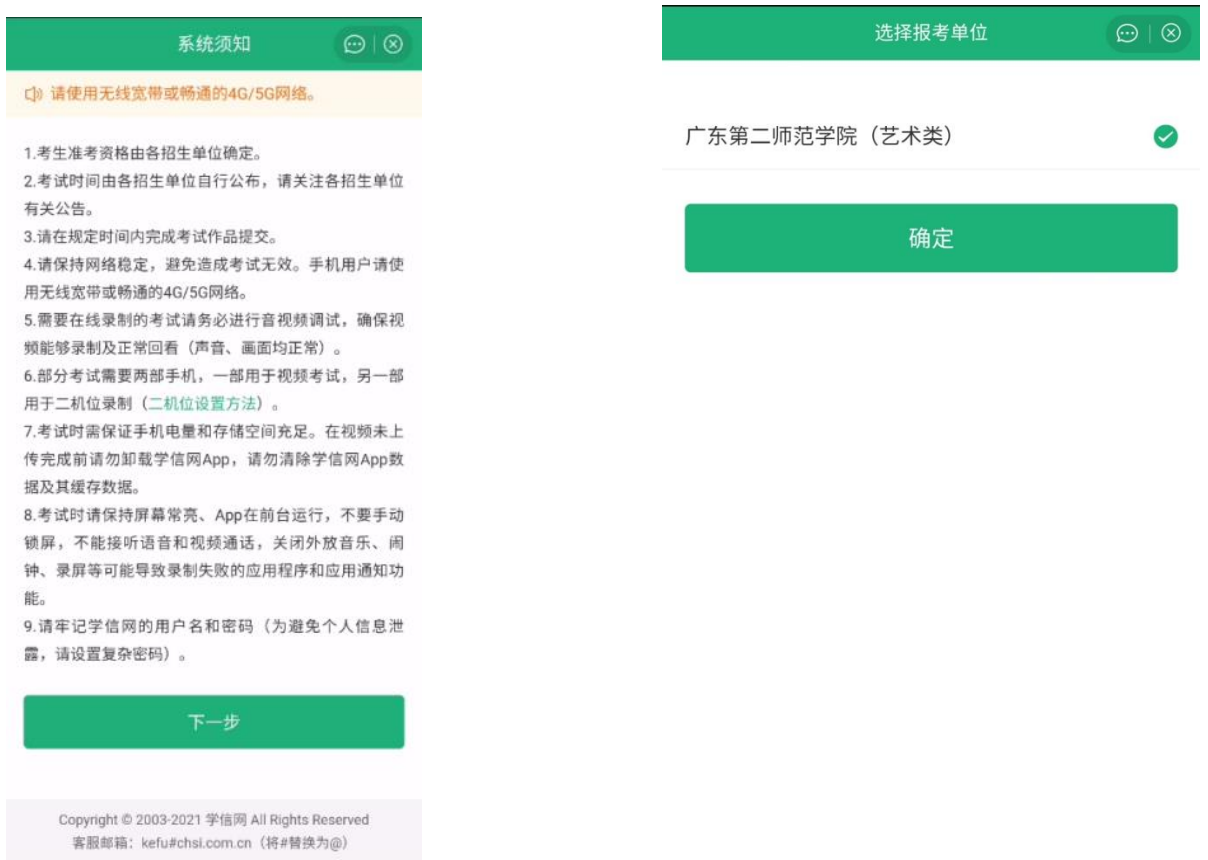

## **5.** 信息确认及承诺书

进入资格确认页面,考生应仔细核对个人信息,阅读并勾选"已确认考试承诺书"后, 点击【确认无误】按钮。点击按钮后会提示考生需要音视频调试,点击【确认】进入调试设 备页面。

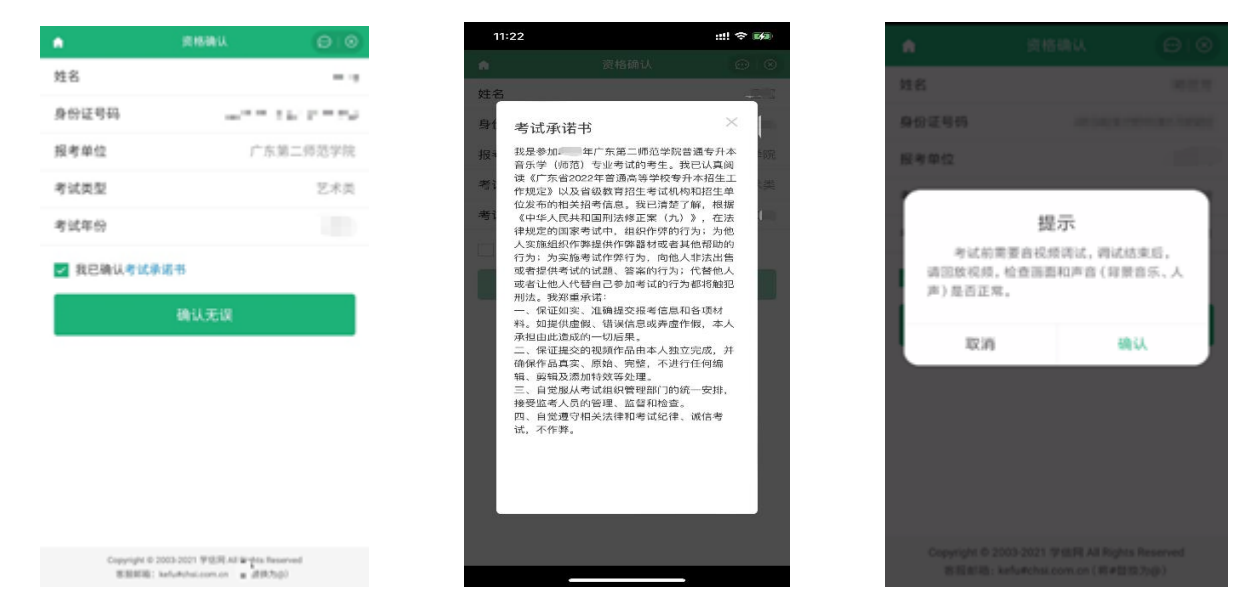

## **6.** 调试设备

进入调试页面后,点击 可转换摄像头,点击 工物调试。设备调试正常后,点击 束录制。录制完成后请回放视频,若对调试不满意可以选择重新调试。调试结束后,点击【调 试完毕】进入考试列表页面。

## 注意:

回放视频时,请检查画面和声音(背景音乐、人声)是否都能正常录制和播放。如果录 制或播放不正常,建议更换设备并重新调试。

视频调试以及后续的排练、正式录制都需要保证录制页面正常录制,不能退出 App 或将 App 退到后台运行;且不建议插入耳机或外接其他设备,以免造成音频录制失败。

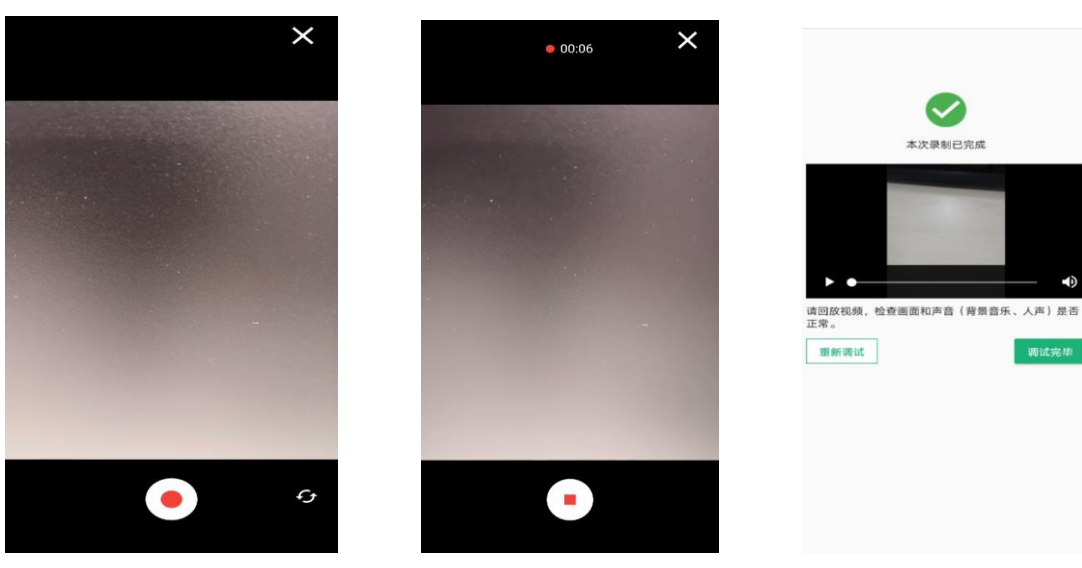

## **7.** 考试流程

## 7.1 选择考试及实人认证

考生在每科考试开始前须再次实人验证。选择本次要参加的考试科目,进入实人验证页 面。具体见"3.实人认证"操作介绍。只有实人验证通过后,才能看到具体的考试题目。

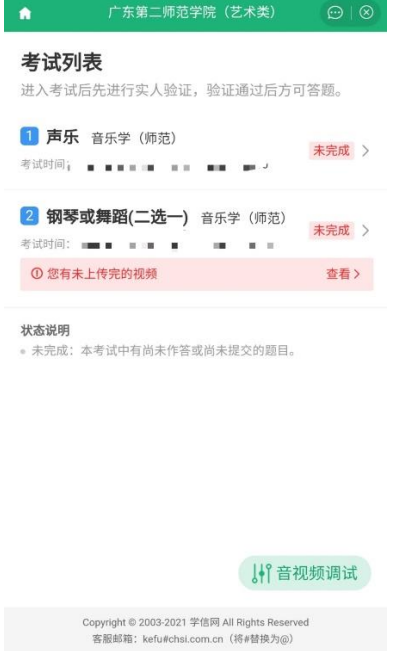

#### 7.2 查看考题

实人认证后,进入考题列表页面。考生可以查看考试说明、考试时间要求及考试信息等。 考题均采用在线录制方式,不采用二机位拍摄,考生无须设置。点击考题名称,进入考题详 情页面。(下面以科目二考试为例演示)

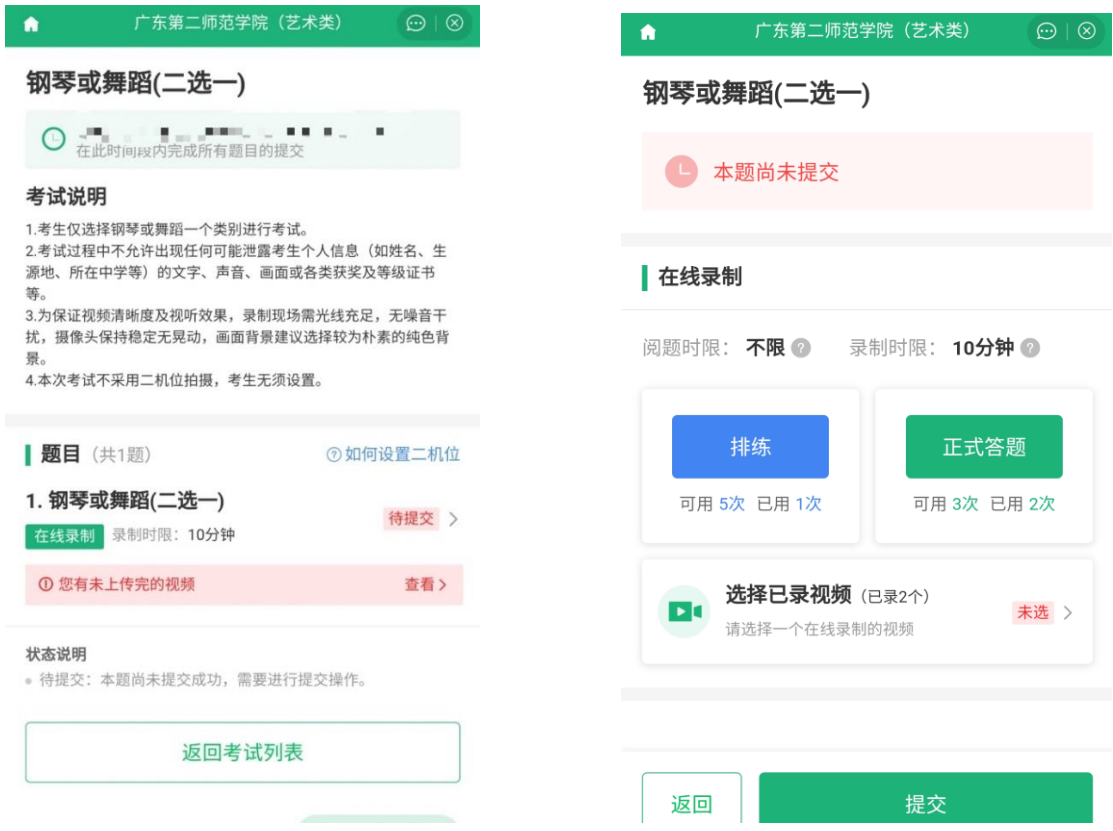

在线录制分为**排练和正式录制**两类操作。请务必确保设备允许系统使用摄像头及麦克风, 适当调高媒体音量,听从录制指引,按要求操作。

(1)排练

考生可在正式录制前进行排练。进入排练界面后,点击【开始录制】进行试前演练,排 练录制结束后会回放排练视频。点击【返回】按钮,回到考题界面,将无法再次回看本次排 练的视频。排练视频回放时,考生务必认真确认视频是否达到我校考试科目的拍摄要求。排 练时录制的视频不作为考试作品存储和上传。

(2)正式录制

正式录制,即为正式考试。具体的操作流程与排练类似,与排练不同的是,正式录制可 以在规定考试时间内,根据正式录制次数进行多次录制,然后挑选最好的作品上传提交。正 式录制的视频可以在"选择已录视频"内查看,在"选择视频"界面勾选视频作品,勾选前 确认视频能够完整回放且有声音,点击【选定】,返回作品提交页面点击【提交】完成作品上 传。上传后,确认该科目为"已提交"状态。

注: 如勾选确认视频时出现"未上传完成"字样或视频、声音回放不完整时, 务必按照 本文下一段"作品续传"异常操作处理,确保视频上传完整,切勿盲目点击"选定"和"提 交"按键。

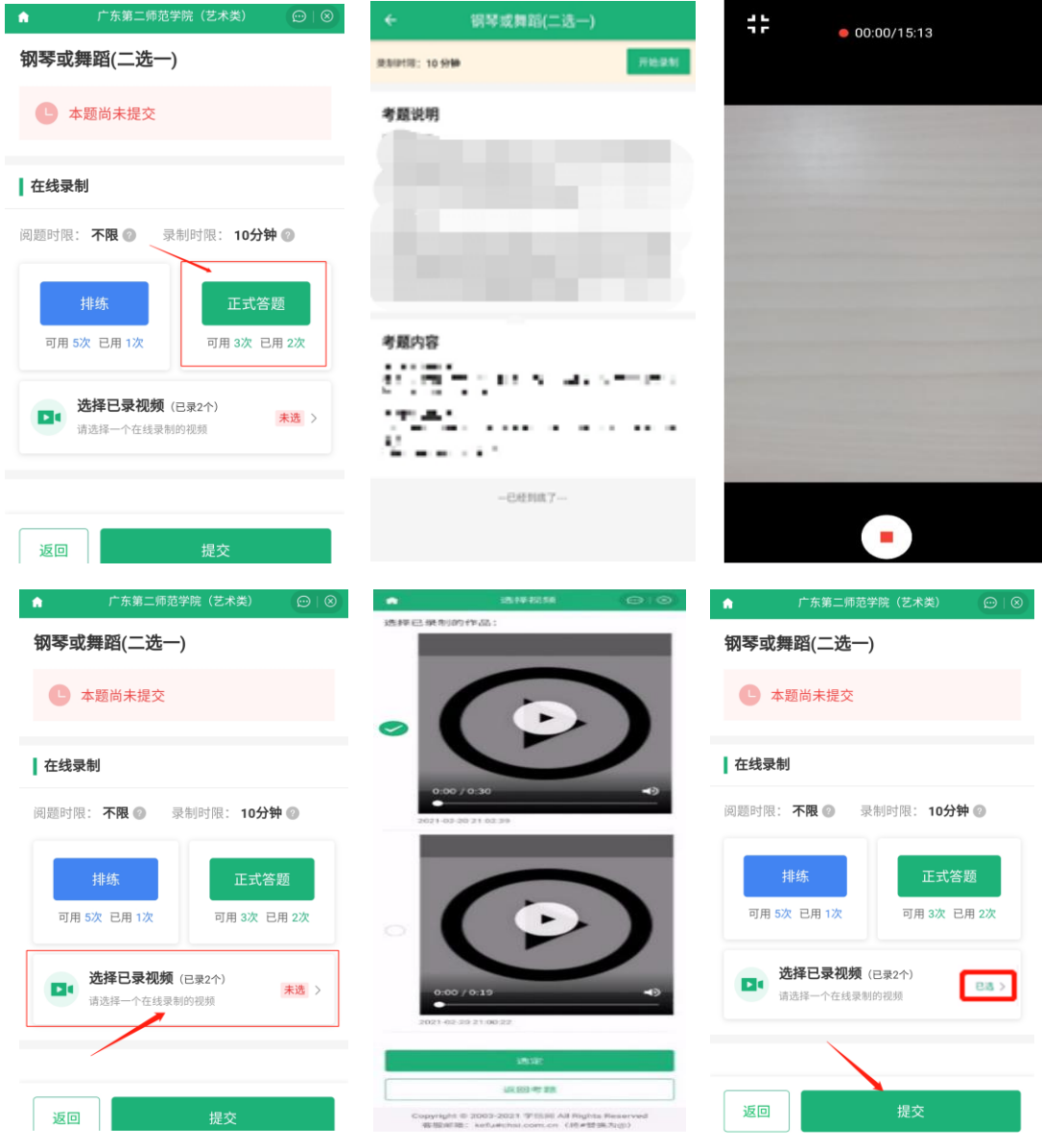

(3)作品续传 (异常情况处理,考生请务必提前认真阅读)

正式录制过程中,出现视频过大且上传时间短、手机断电、手机后台切换软件、网络速 度慢或异常等情况,都会造成"未上传完成"状态。此时需进行以下操作:

1. 考生点击【选择已录视频】按钮进入【选择视频】界面,看到视频中有"未上传完成" 字样。

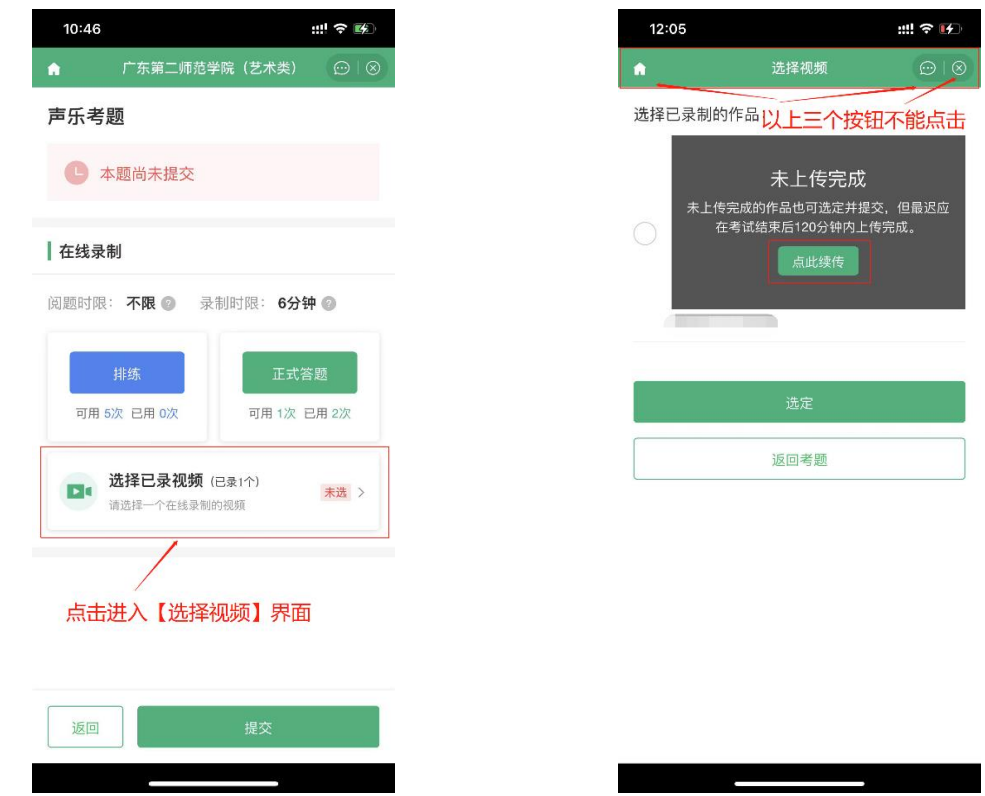

2. 点击视频中【点此续传】按钮,进入【未上传完的视频】界面,点击【续传】按钮继续 上传。上传完成后,点击右上角的【关闭】按钮"X",返回【选择视频】界面。

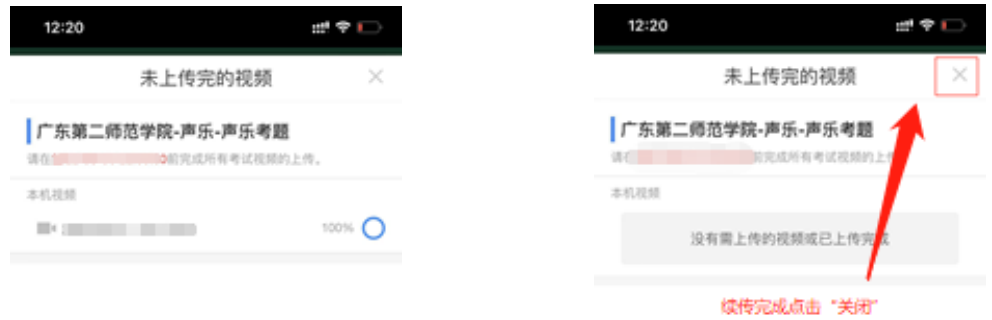

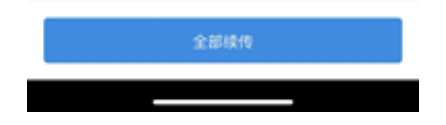

3. 如续传操作完成后,视频中的"未上传完成"字样仍未消失,此时在【选择视频】界 面中点击【返回考题】返回上级界面,再次点击【选择已录视频】进入【选择视频】界面,查 看是否无"未上传完成"字样,同时检查视频和声音回放是否正常完整。

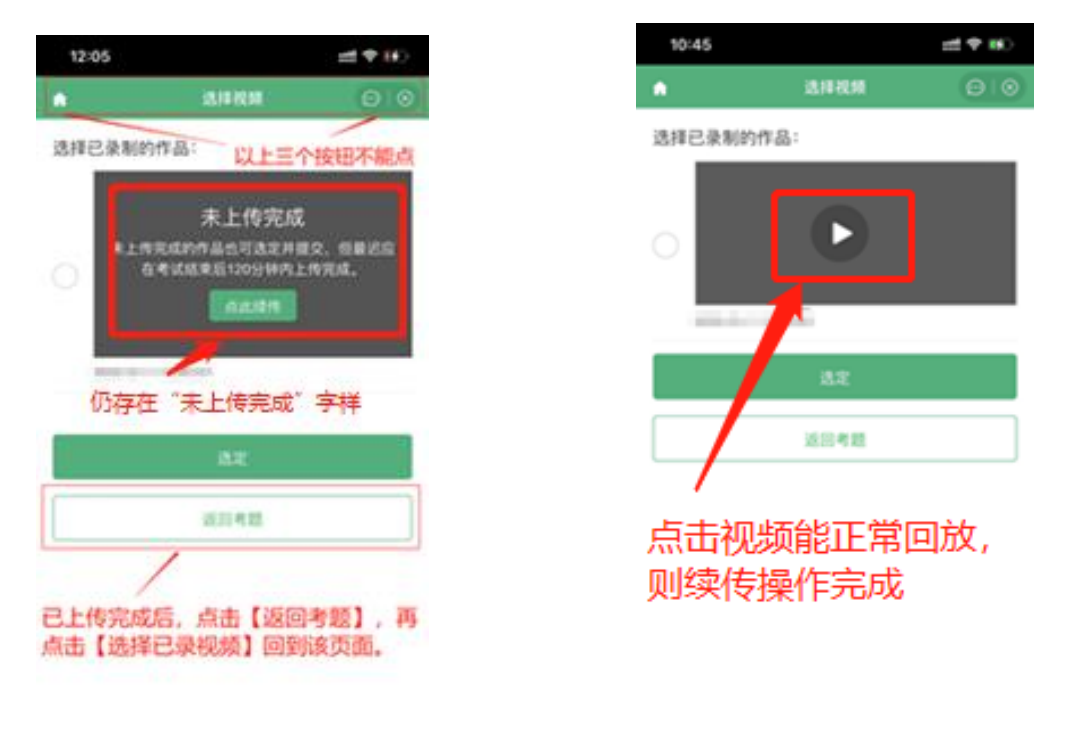

4.如"未上传完成"字样仍未消失,重复"作品续传"步骤 2,3 操作,直至无"未上传

完成"字样。同时视频和声音回放正常完整,备选提交视频作品续传完成。

注:

1. 建议考生每录制完一个备选提交视频, 都进入【选择视频】界面中查看视频是否正常 回放,回放中是否有声音。如出现"未上传完成"字样,即进行以上续传操作。

2.如作品续传操作的过程中出现某一界面无法显示,此时为后台上传视频导致网络卡顿, 切勿乱点乱按或直接关闭程序,应等待片刻后,返回"无法显示界面"的上一界面即可。

# 考生确认科目一和科目二均为考试"已完成"状态后,本次考试结束。

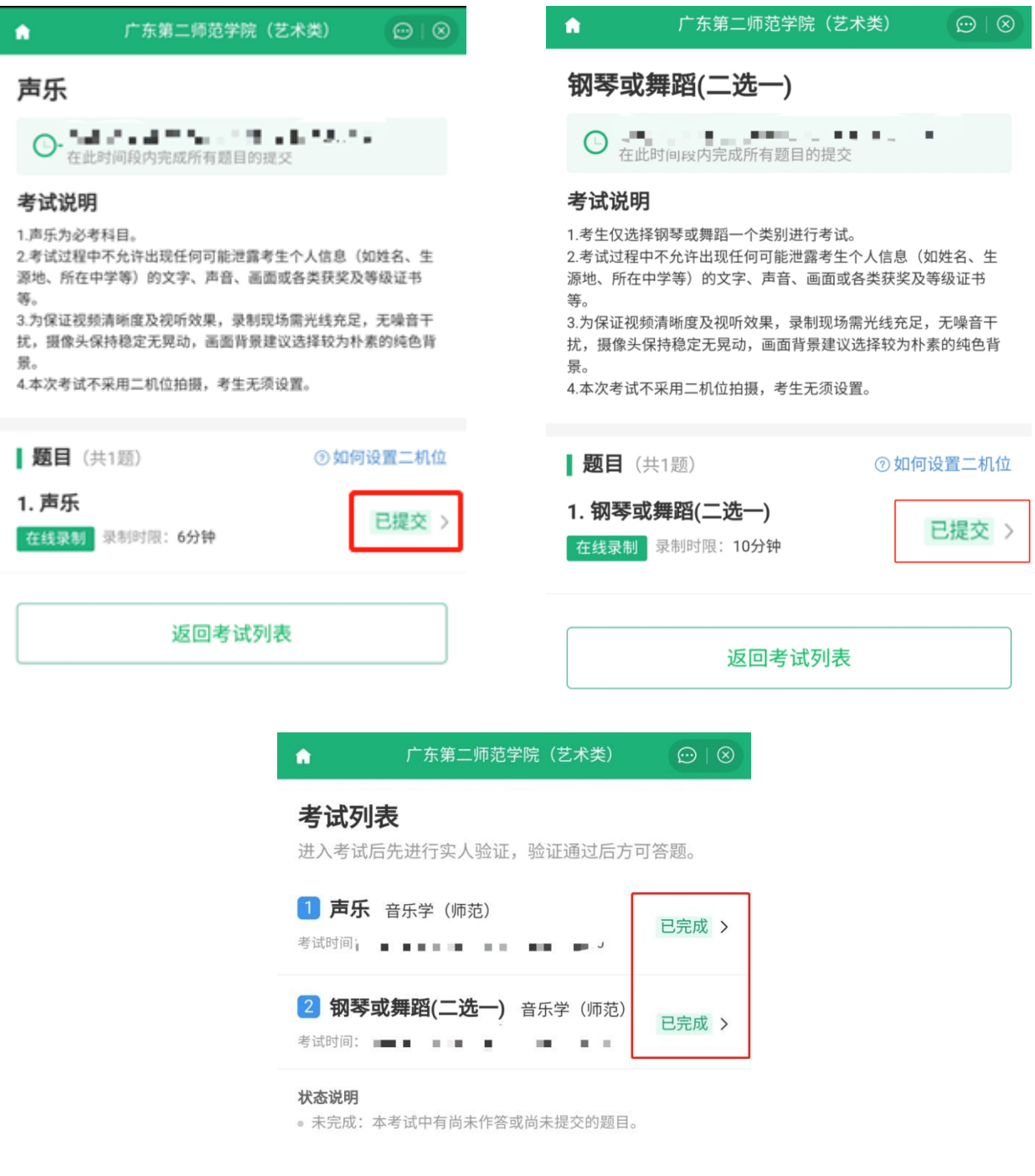

# **8.** 线上考试说明及拍摄要求

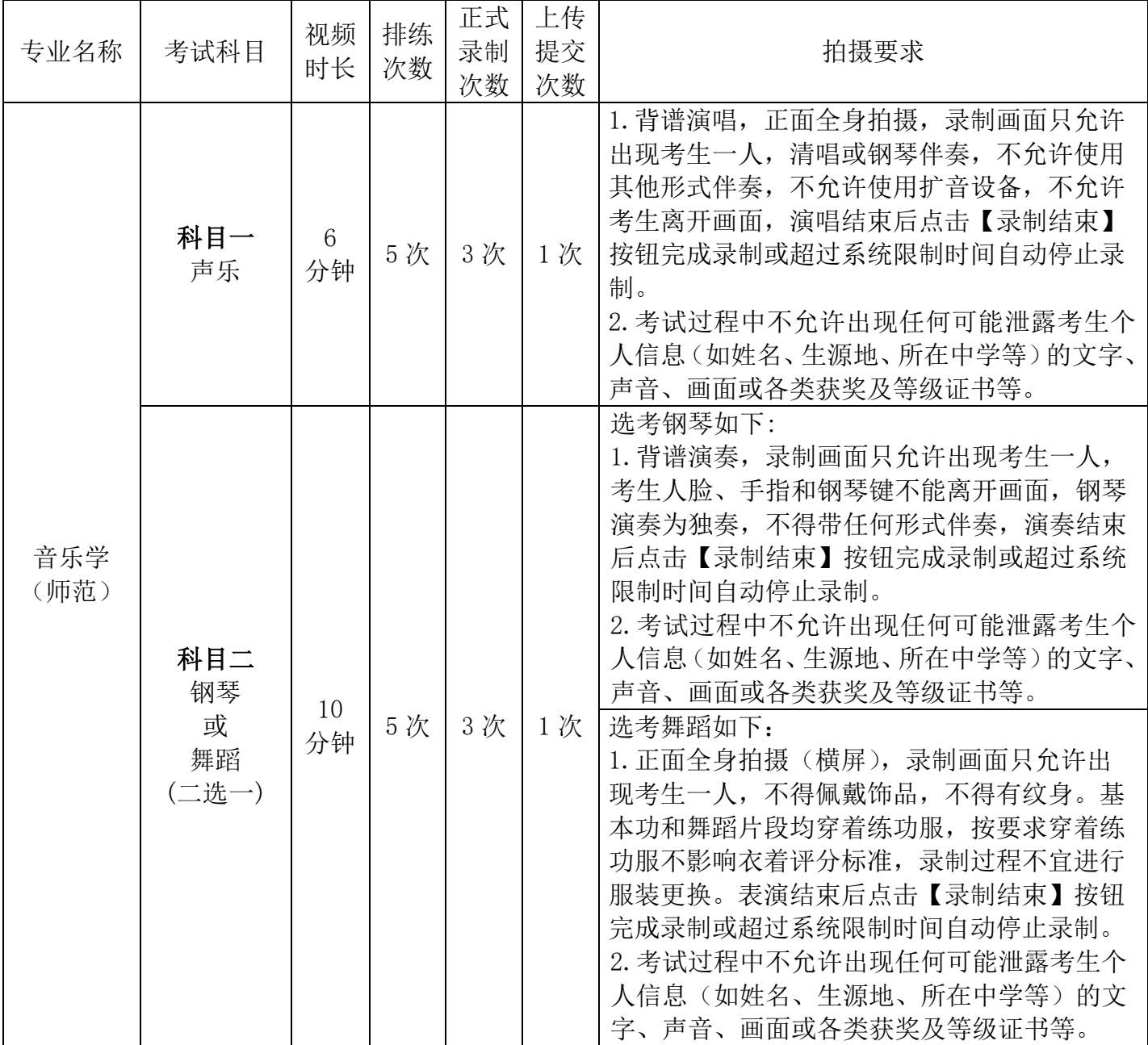

注: 为保证视频清晰度及视听效果, 录制现场需光线充足, 无噪音干扰, 摄像头保持稳 定无晃动,画面背景建议选择较为朴素的纯色背景。

## 注意事项:

- 1. 考生须保证作品的真实性,视频录制须同期不间断、不得编辑美化。
- 2. 新生入校后必须接受学校组织的材料复核和专业复测。对于复测不合格、入学前后两次测 试成绩差异明显的考生,将组织专门调查。经查实属提供虚假作品材料、替考等违规行为 的,取消该生录取资格。
- 3. 请广大考生切实做好自身防护,合理安排时间,安心备考。疫情防控期间,我校招生办公 室网站(http://web.gdei.edu.cn/zsb/)、广东第二师范学院招生办公室官方微信公众号 将及时发布相关最新信息。